P.O. Box 4032 Doncaster Heights Victoria 3109

Australia

# **EASTWOOD HARRIS PTY LTD** Tel 61 (0)4 1118 7701 ACN 085 065 872 Fax 61 (0)3 9846 7700

Fax 61 (0)3 9846 7700 Email: harrispe@eh.com.au Web: http://www.eh.com.au

Project Management Systems
Software and Solutions

# LINKING P3 DATABASE

# WITH ACCESS DATABASE OR EXCEL BY

**PAUL E HARRIS** 

**OF** 

**EASTWOOD HARRIS** 

# **TABLE OF CONTENTS**

| 1 | INTRODUCTION                       | 3  |
|---|------------------------------------|----|
| 2 | SUMMARY                            | 3  |
| 3 | LOAD THE "PERVASIVE ODBC" DRIVERS  | 4  |
| 4 | CREATE THE P3 DDF FILES            | 5  |
| 5 | ADD THE P3 DATA SOURCE IN WINDOWS. | 6  |
| 6 | LINK TO THE P3 DATABASE IN ACCESS  | 8  |
| 7 | LINK TO THE P3 DATABASE IN EXCEL   | 10 |
| R | PRACTICAL ADVICE ON USING ODRC     | 13 |

### 1 INTRODUCTION

This document describes how to link a P3 (or SureTrak Concentric P3) database with and an Access database or Excel on a Windows 98 machine running Office 2000.

Please send any comments to the author Paul E Harris email harrispe@eh.com.au.

#### 2 SUMMARY

There are four main processes to completed to establish a link between a P3 and an Access database or Excel spreadsheet:

- 1. Load the "Pervasive ODBC" Drivers.
- 2. Create the P3 DDF files using the **Tools**, **Update Data Dictionary...** command from P3 when the required schedule is open. This link may also be made from Access.
- 3. Add the P3 data source in Windows using the Start, Settings, Control Panel. ODBC Data Sources (32bit) command and adding a source.
- 4. Link to the P3 database using the Access command File, Get External Data, Link Tables... command or to Excel using the Data, Get external data, New database query... command.

# 3 LOAD THE "PERVASIVE ODBC" DRIVERS

P3 uses a Btrieve database. Persuasive OBDC drivers need to be loaded to enable a link to be made from a P3 Brtieve database to an Access database.

These drivers may be downloaded on the Internet from a number of sources. Primavera Tech support has these available on their web pages. The Tech support web page using Netscape, is shown below:

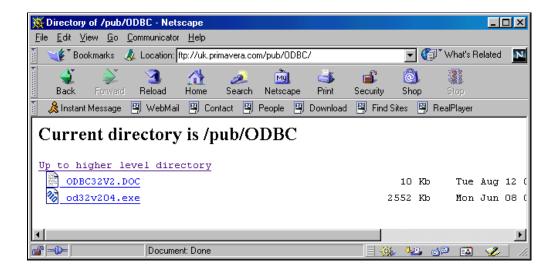

The odbc32v204.exe is a self-extracting file it should be executed in a temporary subdirectory:

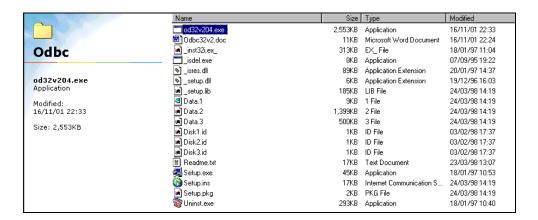

The set-up file run and the drivers installed.

Restart the machine.

#### 4 CREATE THE P3 DDF FILES

There are three files required to create a link between a P3 database and Access database:

- ➤ Index.ddf
- File.ddf and
- Field.ddf.

These three files are not backed up when the P3 backup function is used to backup and compress a P3 database.

To create these files:

- > Open the required P3 schedule
- > Select Tools, Update Data Dictionary... to open the Update Data Dictionary form

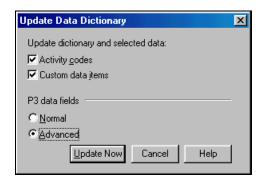

- > Select as above and this will ensure that all data is available to the Access database
- Click on Update Now to create the files, which will reside in the same directory as the P3 database.

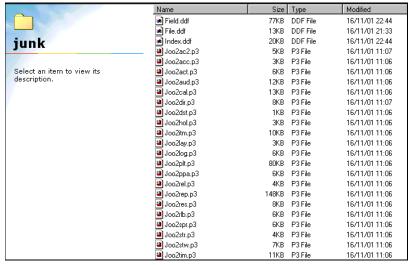

### 5 ADD THE P3 DATA SOURCE IN WINDOWS.

In Windows using the Start, Settings, Control Panel, ODBC Data Sources (32bit) command open the ODBC Data Source Administrator:

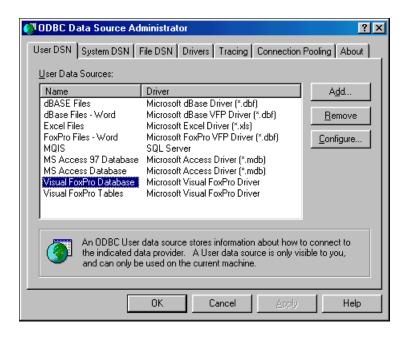

> Click on the Add icon and scroll down and click on the Pervasive line

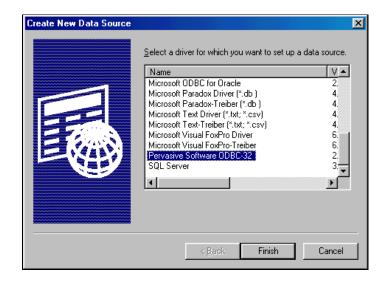

Click on the Finish icon, the Pervasive Software ODBC Interface for Windows form will be displayed.

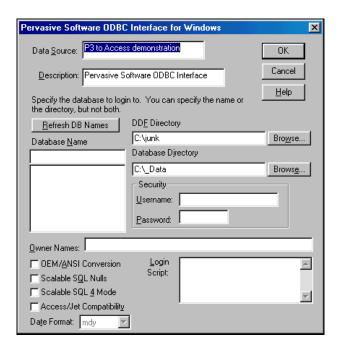

- > Give the Data Source a name P3 to Access demonstration is used above
- > Select the directory for the P3 database under **DDE Directory**
- Select the directory for the Access database under Database Directory
- ➤ Click on OK and you will be returned to the ODBC Data Source Administrator, the data source will be displayed.

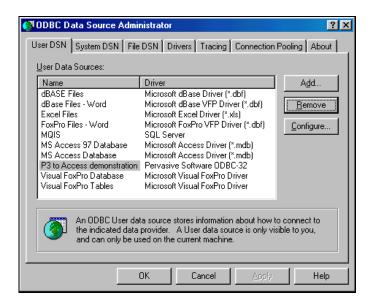

> Click on **Configure** to edit the data source.

# 6 LINK TO THE P3 DATABASE IN ACCESS

To link your access database to the P3 database:

- Open your Access Database
- > Select File, Get External Data, Link Tables..., this will open the Link form:

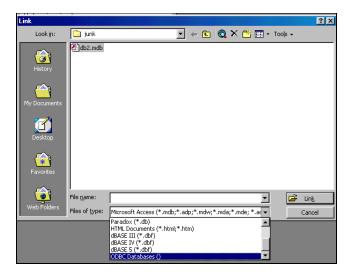

- > Select OCBC Databases () from the dropdown list
- ➤ The Select database form will open, select the **Machine Data Source** Tab
- Select the data source created earlier:

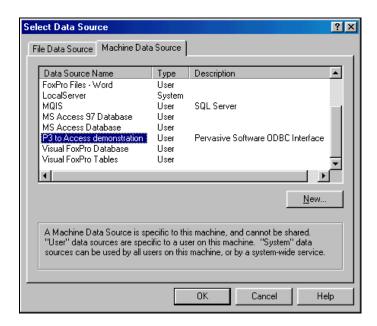

- ➤ The P3 database is then read, this may take some time with large schedules, then the Link Tables form will open
- Select the tables you wish to work with and click on OK

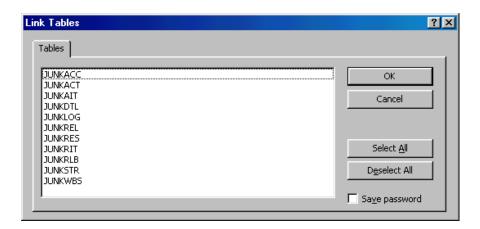

➤ The files will be displayed in the Access database window, JUNK.P3 was linked in the example below:

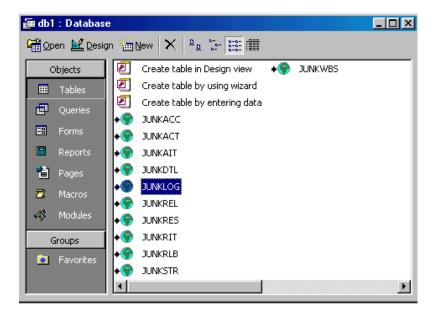

# 7 LINK TO THE P3 DATABASE IN EXCEL

To link your Excel database to the P3 database:

- > Open your Excel spreadsheet
- > Select Data, Get external data, New database query... to open the Choose Data Source form:

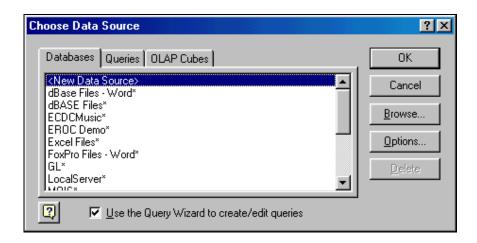

- > Select the database source you have created.
- > The Choose Data Source form will appear.

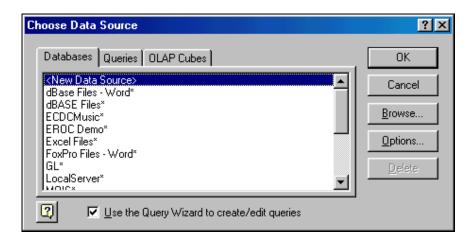

> Select the required query.

➤ The Queery Wizard – Choose Columns form will open.

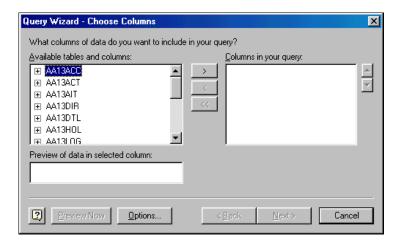

> Select the Tables and/or fields in the tables you require.

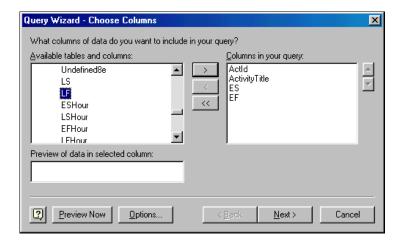

Click Next to open the Querry Wizard – Filter Data where you my choose to filter your data.

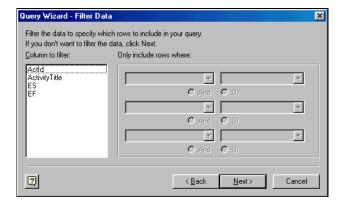

Click Next to open the Querry Wizard – Sort Order to choose how to sort your data:

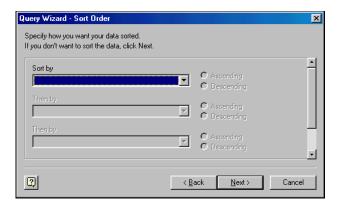

Click Next to open the Querry Wizard – Finish form to choose how to sort your data:

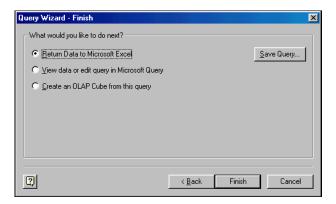

> Select Return Data to Microsoft Excel and click Next to open the Returning External Data to Microsoft Excel form to return your data:

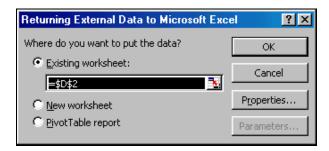

➤ The data will be returned to Excel.

|    | Α         | В             | С        | D        |
|----|-----------|---------------|----------|----------|
| 1  | Actid     | ActivityTitle | ES       | EF       |
| 2  | 02PBG031  | Ring 31       | 28/02/02 | 28/02/02 |
| 3  | 02PBG031X | Ring 31       | 28/02/02 | 28/02/02 |
| 4  | 02PBG032  | Ring 32       | 28/02/02 | 28/02/02 |
| 5  | 02PBG032X | Ring 32       | 28/02/02 | 28/02/02 |
| 6  | 04PBG038  | Ring 38       | 01/03/02 | 13/03/02 |
| 7  | 04PBG038X | Ring 38       | 01/03/02 | 13/03/02 |
| 8  | 04PBG039  | Ring 39       | 01/03/02 | 13/03/02 |
| 9  | 04PBG039X | Ring 39       | 01/03/02 | 13/03/02 |
| 10 | 04PBG040  | Ring 40       | 01/03/02 | 12/03/02 |

### 8 PRACTICAL ADVICE ON USING ODBC

The Btrieve files must be loaded on a computer before this function will work. Loading the Pervasive drivers alone will not allow the linking of files. Loading P3 or SureTrak onto a computer will load the required files.

When importing into P3 or SureTrak you must be aware of your Autocost rules as they may change your imported data when you import.

A permanent link between files is not a good idea as schedules spend a significant amount of time in the update status where the data is not in effect correct. The scheduler must be allowed to nominate when the data is exported or exported.